# **Lucky WA-FI**

## **+F FS030W**

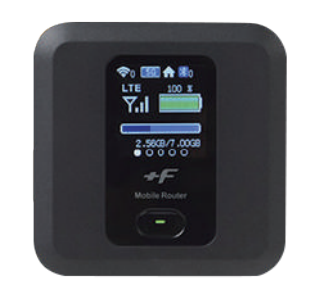

#### **◆ Contact**

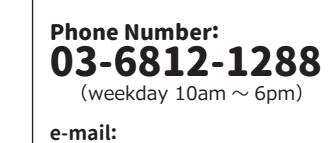

**info@luckywifi.net**

\*Customer is responsible for the charge for a telephone call. \*Before contact us, please read "trouble shooting" on the reverse side.

# $\bullet$  Only for Domestic

## **◆Return Address**

#### **Terralink Inc.**

**Meisho MG building 8F, 1-47-1 Higashi Ikebukuro, Toshima-ku, Tokyo, 170-0013, Japan**

#### **◆ Extend Rental Period**

・ You can apply online with Rental Extension to extend your rental period. ・ We apologize for not being able to comply with your extension request over the phone.

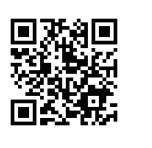

#### **◆ Power on / off**

1 **Press power switch for over three seconds when the power is off.** Lights when turning on the power

2 **Press power switch for over three seconds when the power on.** Lights out when turning off the power

#### **◆ Charging**

#### **■ Use supplied USB cable**

Insert USB cable into External Device Port and USB cable to a computer.

#### **■ Use AC charger**

Insert USB cable into EXternal Device Port, USB cable into USB connector of AC charger, and power plug of AC charger to AC outlet.

#### **◆ Display (Home screen)**

Display Wi-Fi router' s status.

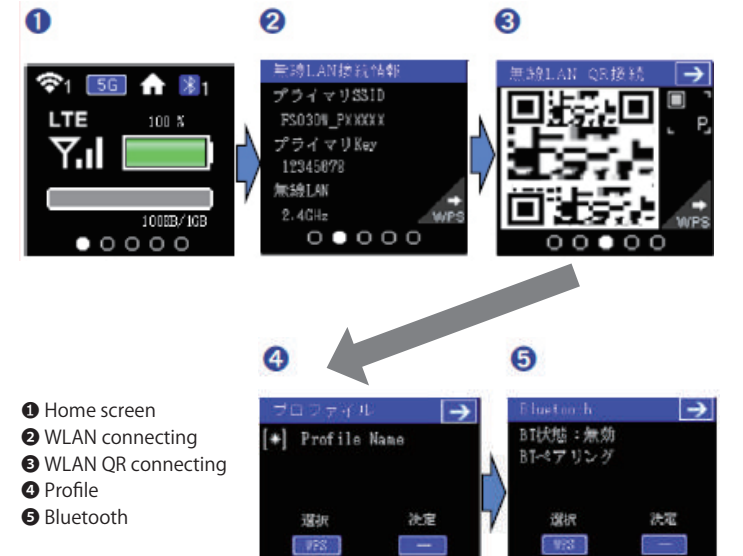

 $0000$ 

 $\sim$ 

 $000$ 

## ◆ SSID and primary key

**Setting for primary SSID and password, confirm from "WLAN connecting information."**

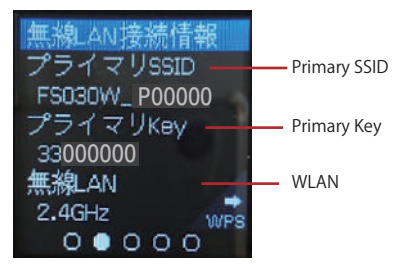

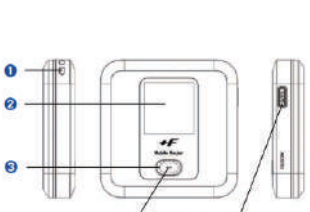

Ù

**◆ Parts and Functions**

・It works as "OK" button

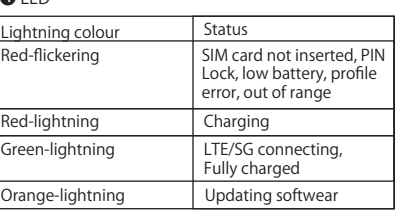

- ❺ micro USB connector
- ・Connect to micro USB cable
- ・Docking with cradle

**O** WSP button

❾

・Press WSP button for over approximately three seconds when the power is on, WSP status. ❼ Reset button

- 
- ・Press reset button when the power is on. ・Rebooting→Press reset button for over approximately five seconds to reset settings to
- defaults. ❽ micro SIM card slot

**O**battery pack

❷ Display ❸ Power switch ・Power on → Press Power switch for over

➊ Strap Hole

approximately three seconds. ・Power off → Press Power switch for over

approximately three seconds.

・Press power switch when the power on, change the screen.

 $\sum_{i=1}^{\infty}$ 

#### **◆ Connecting Windows PC (Windows 10)**

\*For security key, please read "SSIDa nd primary key" \*For security key, please read "SSIDand primary key"

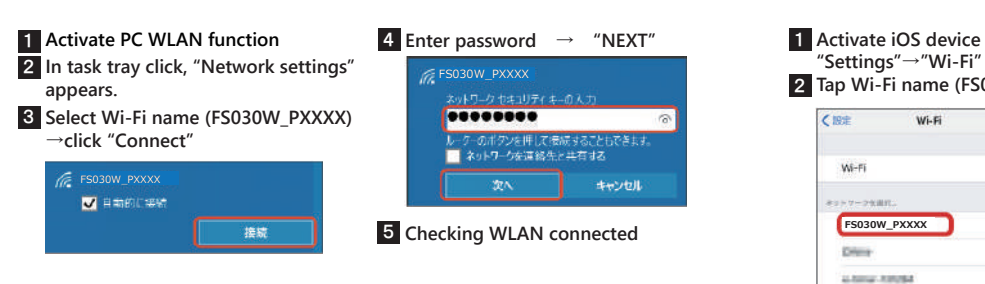

### **◆ Connecting PC (Mac)**

\*For security key, please read "SSID and primary key"

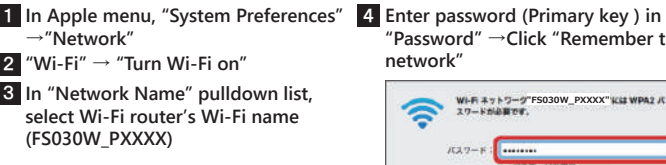

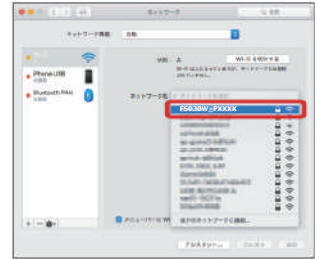

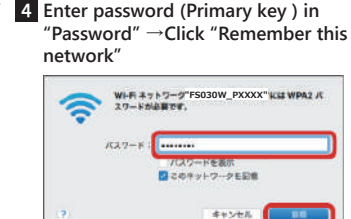

\*WLAN connection counter number on Display increases by one.

5 **Checking WLAN connected.**

\*If a message "Can't detecct preferred Network" appears, take off the checkmark "Confirm before connecting to new network"

## ◆ Connecting iPhone / iPod touch / iPad (iOS 10)

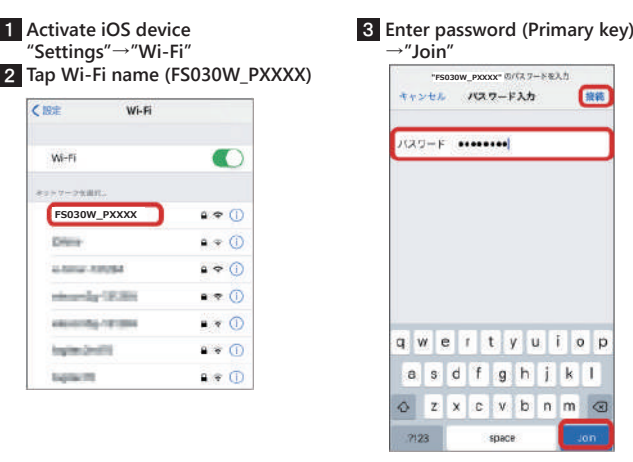

\*WLAN connection counter number on Display increases by one.

4 **Checking Wi-Fi LAN connected.**

保護

#### **◆ Trouble Shooting**

\*Please confirm before inquiry

**【Wi-Fi router is not working, Unable to charge, connect】** Please restart the router.

#### **【Unable to connect Internet Wi-Fi】**

Please be sure Wi-Fi router function is turned on. Please be sure, you entered password correctly.

If problem persists, reset Wi-Fi router.

#### ◇**How to Reset Wi-Fi router**

1.Press battery cover to slide as marked ▶ , and lift it up to remove it.

2.Press reset button over approximately five seconds when the power is on.

**【Internet connection fails】** If signal reception is poor or fails, move to where signal is strong, then recconect. Also please restart the router and connecting devices.

#### **【Communication speed is slow 】**

Using TV, radio or microwave oven may cause interference signal reception of Wi-Fi router. Use them apart from Wi-Fi.

#### **【Wi-Fi router is inoperative】**

Remove Battery →Insert Battery →Power on after a while

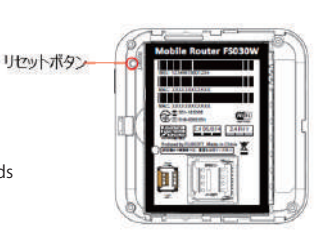

## **◆ Connecting Android Device**

\*For security key, please read "SSID and primary key"

\*Connecting general android device. This section describes setup operations for WPA security settings.

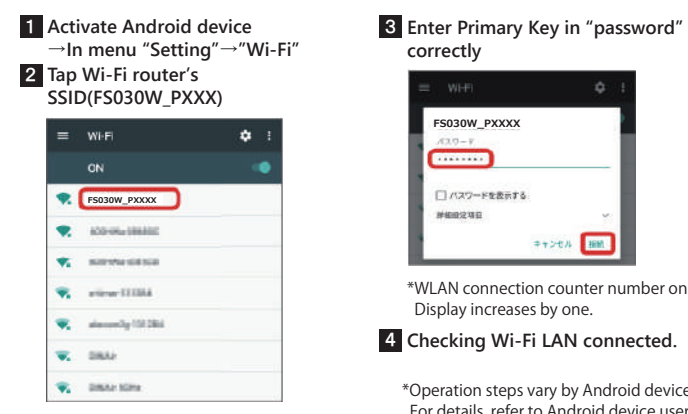

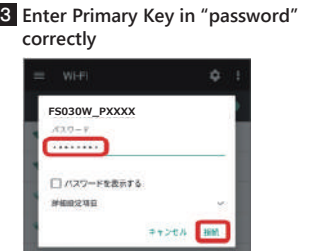

\*WLAN connection counter number on Display increases by one.

4 **Checking Wi-Fi LAN connected.**

\*Operation steps vary by Android device. For details, refer to Android device user guide.